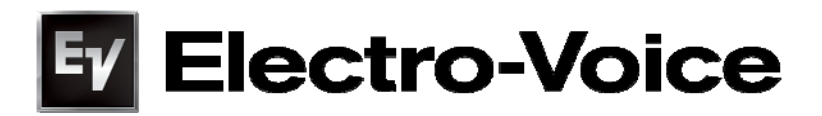

# Thermal Energy Management and Protection Limiter Technology

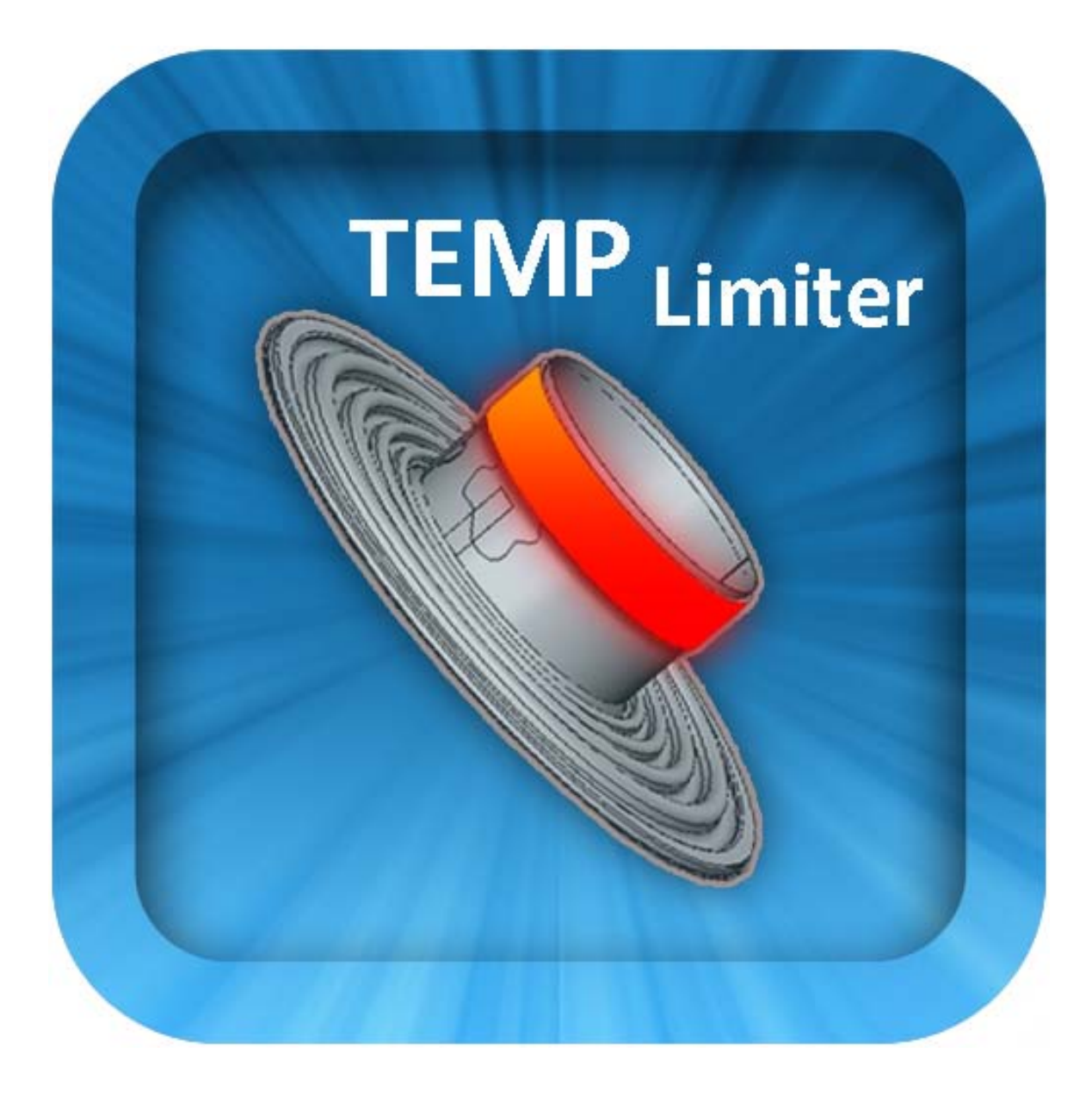

© Bosch Security Systems Inc.

# Thermal Energy Management and Protection Limiter Technology

Rev. 1 / October 20, 2010

# 1. Introduction:

This application note discusses the use of the Electro-Voice Thermal Energy Management and Protection (TEMP) Limiter. This document will cover the reasons for its development, the significant advantages it provides in protecting loudspeaker transducers against thermal failures and how to implement and use the TEMP Limiter in IRIS-Net project files and hardware.

# 2. The Need for the TEMP Limiter

Loudspeakers are designed for reliability. The design and testing process covers all components and aims to provide the optimum performance, while simultaneously testing and analyzing the ability to continue to function and be reliable even during extreme or abusive use. In the world of transducer design there's a lot that can be done to optimize thermal and mechanical parameters to maximize output. Electro-Voice engineers work to constantly increase the peak voltage capacity and the power handling capacity of our transducers. All components are selected and tested to work at extreme temperatures.

Modern professional amplifier design has significantly increased the output power ratings and instantaneous peak output capabilities to keep pace with sound reinforcement requirements. These modern designs can present instantaneous peak voltages well above and beyond previous generations. As a case in point, the TG7 is capable of producing 180-volt instantaneous peaks.

While this provides tremendous dynamic range and power performance, instantaneous output voltages in these extreme ranges present new challenges to operators and designers to ensure that the loudspeakers are being driven with a safe RMS output level from the amplifier. In order to keep the loudspeakers functioning reliably, tools must be provided to prevent against both mechanical and thermal failures.

So, how is the user to know what RMS level they are sending to each speaker? How does the user determine the temperature of their loudspeakers and how safely they're driving their system? The answer is that this is practically impossible for users to do, and that system techs should not have to concern themselves with guesswork about voicecoil temperature. This is the reason that Electro-Voice has created the Thermal Energy Management and Protection (TEMP) limiter.

# 3. The TEMP Limiter in Action

The Thermal Energy and Management and Protection (or TEMP) limiter is based on a detailed thermal model of the connected loudspeaker. It continuously calculates the temperature of the loudspeaker voice coil as signal is applied and the speaker heats up and cools down. The thermal model approach was selected because it proves to be more reliable and accurate than other methods. A simple RMS voltage limiter would function, but it would neglect the fact that loudspeakers can handle large RMS voltages for sufficiently short periods of time, so this approach would potentially provide too much limiting. Another method would be a combined approach of monitoring the voltage and current delivered by the amplifier. Unfortunately, this would make the parameters depend upon how many speakers the user had paralleled on each channel and would be limited to amplifiers with DSPs on board. The thermal model approach does not have such limitations.

Sample by sample, the TEMP limiter tracks the voltage applied to the loudspeaker terminals and uses this to calculate the instantaneous temperature of the voice coil. To minimize gain reduction and maximize output, the temperature scale has been broken up into several regions. The first temperature region is between  $T_{Ambient}$  (ambient temperature) and  $T_{Knee}$  (the lower threshold of the soft knee). For a voice coil temperature in this range, no gain reduction is applied. Above  $T_{\textit{Knee}}$  gain reduction is applied based on the RMS drive level and the voice coil temperature. The amount of gain reduction and the rate at which it's applied depends on the voice coil temperature. If something goes terribly wrong, there is a *T<sub>Critical</sub>* (critical temperature) above which a lot of gain reduction is applied quickly. These parameters are not user-adjustable. They are the result of extensive simulation and testing under a variety of abusive conditions.

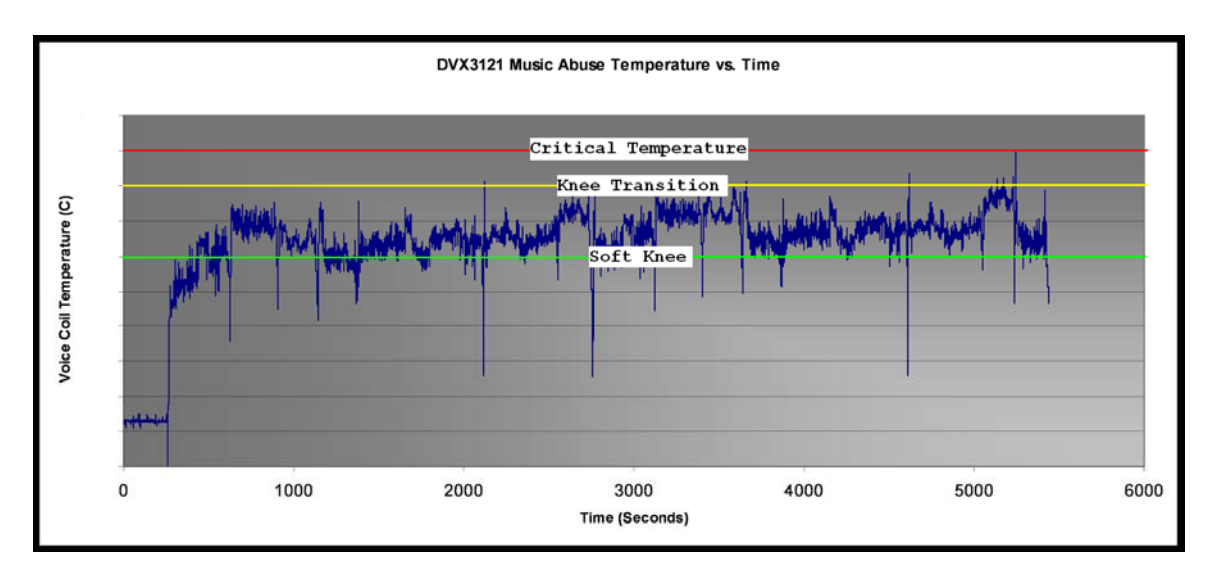

Figure 1: An example of an abusive test with a soft knee at 120C and a critical temperature of 180C.

The TEMP limiter should not have to provide a significant amount of gain reduction under normal operating conditions. It is designed to prevent component failures in the case where the user is riding the fine line between pushing their system hard and pushing it to failure. The difference between these two cases can be smaller than 1dB!

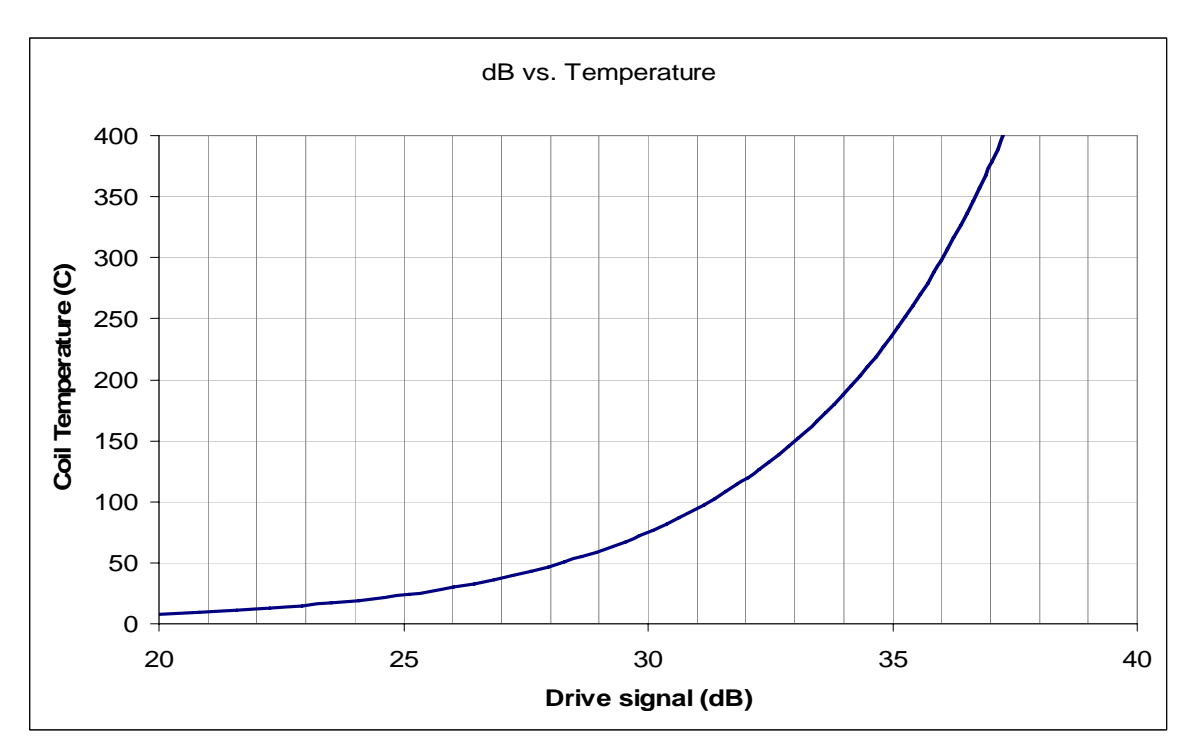

Figure 2: An example of drive level vs. voice coil temperature. The difference between a coil temperature of 250C and 200C is 1dB. This means a 1dB level reduction can prevent component failures!

# 4. Important Points about the Temp Limiter

The following are details and notes about the functionality of the TEMP Limiter when used in Electro-Voice systems.

- Bandpasses are not linked, so gain reduction can occur independently in different pass-bands. If a system is driven very hard this can result in a change in the tonal balance of the system. For small amounts of thermal gain reduction (<3dB) this is not very perceptible. If there is a noticeable change in the tonal balance of the system this can be corrected by reducing the input drive level (pre-DSP).
- The TEMP limiter algorithm assumes that the amplifier is not applying its own gain reduction. In the case where the Circuit Breaker Protection on a TG7 is set to < 30 amps, in most cases the CBP will apply gain reduction before the TEMP Limiter will, particularly when driving a very low impedance load.
- Since the TEMP limiter is temperature-based, the time constants involved are much longer than for peak limiters. Attack and release times for the temp limiter are on the order of seconds rather than milliseconds. This results in less audibly-noticeable gain reduction and more transparent performance.
- The TEMP limiter takes a 'soft knee' approach to limiting, so seeing a small amount of gain reduction is no cause for concern. If the amount of gain reduction applied is > 2-3dB the drive level should be decreased.
- If, for some reason, power to the RCM module is lost the TEMP limiter will lose track of the instantaneous voice coil temperature. Once the RCM module is powered up again it will restart the temperature tracking from ambient temperature.

# 5. Application and Use in IRIS-Net

#### 5.1. Using the TEMP Limiter in Tour Grade Amplifiers

TEMP Limiter parameters are included in many FIR-Drive loudspeaker settings (.SPS files). These files are available for download from the Electro-Voice website (http://www.electrovoice.com). These files will be compatible with RCM-26 modules that are operating with V.1.15.0 firmware (or higher) and IRIS-Net V2.4.0 (or higher). Additionally, these loudspeaker settings are included in the Speaker Settings folder of IRIS-Net V2.4.1 (or higher).

Loudspeaker settings with TEMP Limiter parameters can be imported into devices by:

- o Importing the settings into an individual amplifier
- o Importing the settings into a Group of amplifiers
- o Importing the settings via the IRIS-Net Project Generator

Instructions for each method are listed below.

# 5.1.1.Importing Loudspeaker Settings into individual Amplifiers

1. If an existing project with TG Amplifier devices is already open, proceed to step # 3. If a new, empty project is open, begin by dragging a Tour Grade Amplifier Object from the Object List into the Project Window.

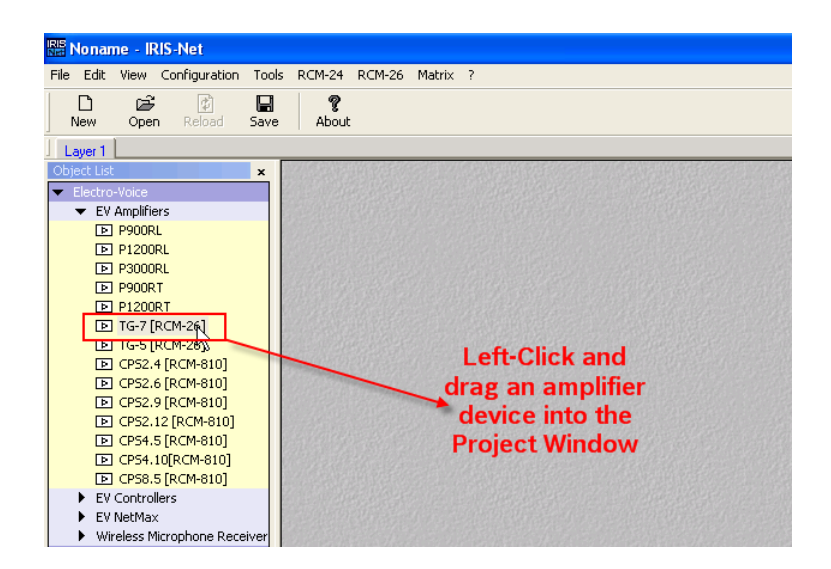

2. In the Amplifier Dialog that appears, select the number of devices, starting CAN address and interface to be used.

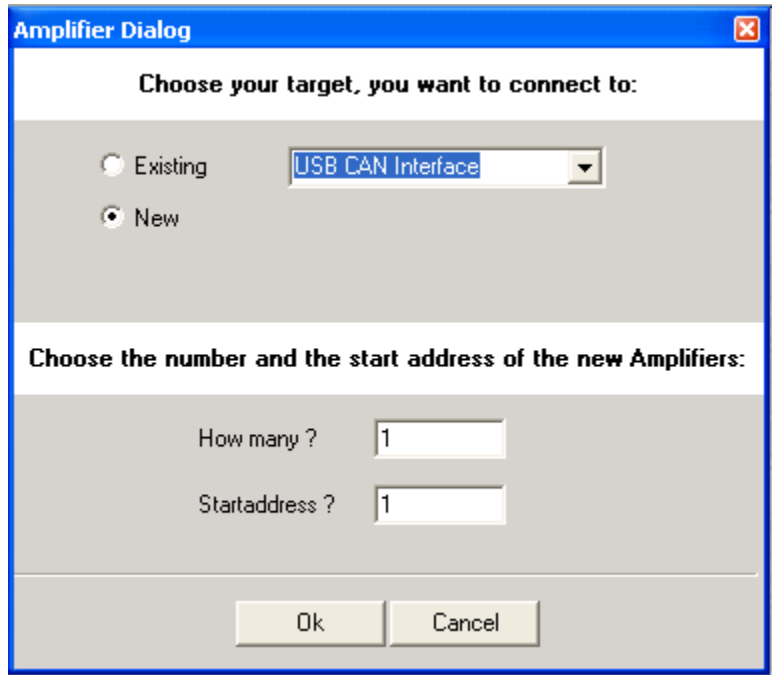

3. Double-click on the amplifier object in IRIS-Net to open the Userpanel. In the Userpanel, press the SET button in the lower right-hand corner to open the amplifier's configuration.

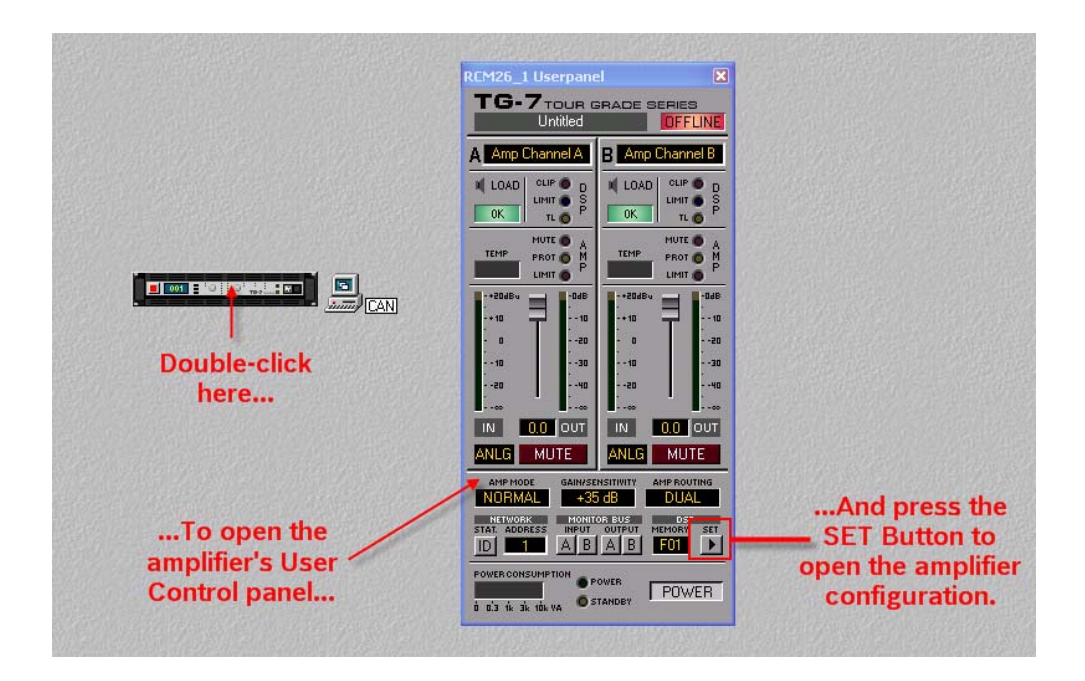

4. In the Amplifier Setup & Control screen, click on the DSP tab at the top of the window. This will open a block diagram of the RCM-26's DSP structure.

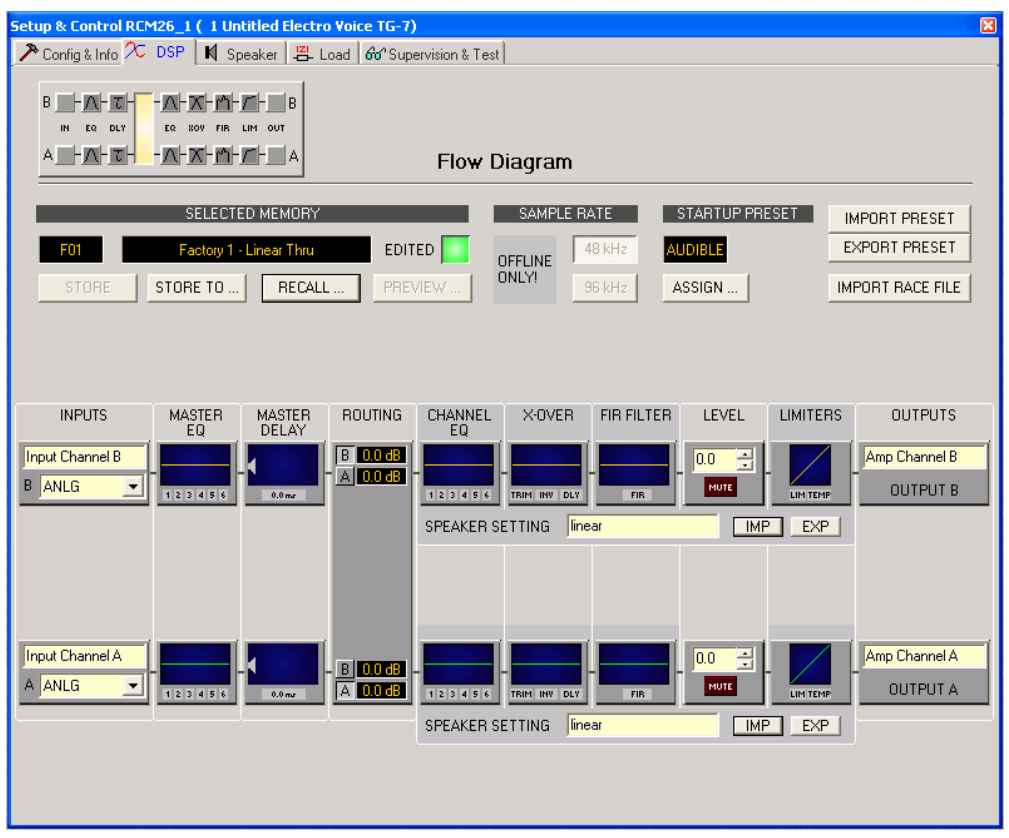

5. Below each output channel, there are buttons to import and export Speaker Settings files. To import a Speaker Settings file with TEMP Limiter parameters, click the IMP button. This will open a dialog which will allow navigation to the location of the file for import. The files are available via the Electro-Voice website or are included with IRIS-Net V2.4.1. Navigate to the location of the file to be imported, highlight the file and click Open.

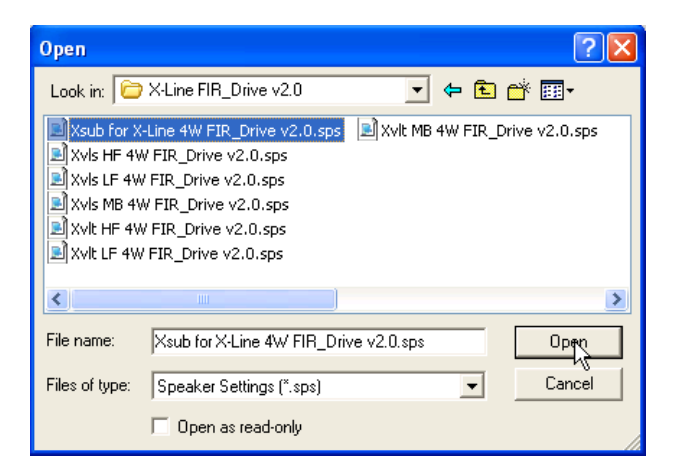

6. After loading a SPS file containing TEMP Limiter parameters, you will see an indication in the Limiters block in the DSP block diagram. A green TEMP LED under the block indicates successful loading, while a gray block indicates that the file loaded did not contain TEMP Limiter parameters. In the example below, amplifier Channel A has loaded a .SPS file that does not contain TEMP Limiter parameters, while Channel B has loaded a .SPS file that does contain TEMP Limiter parameters.

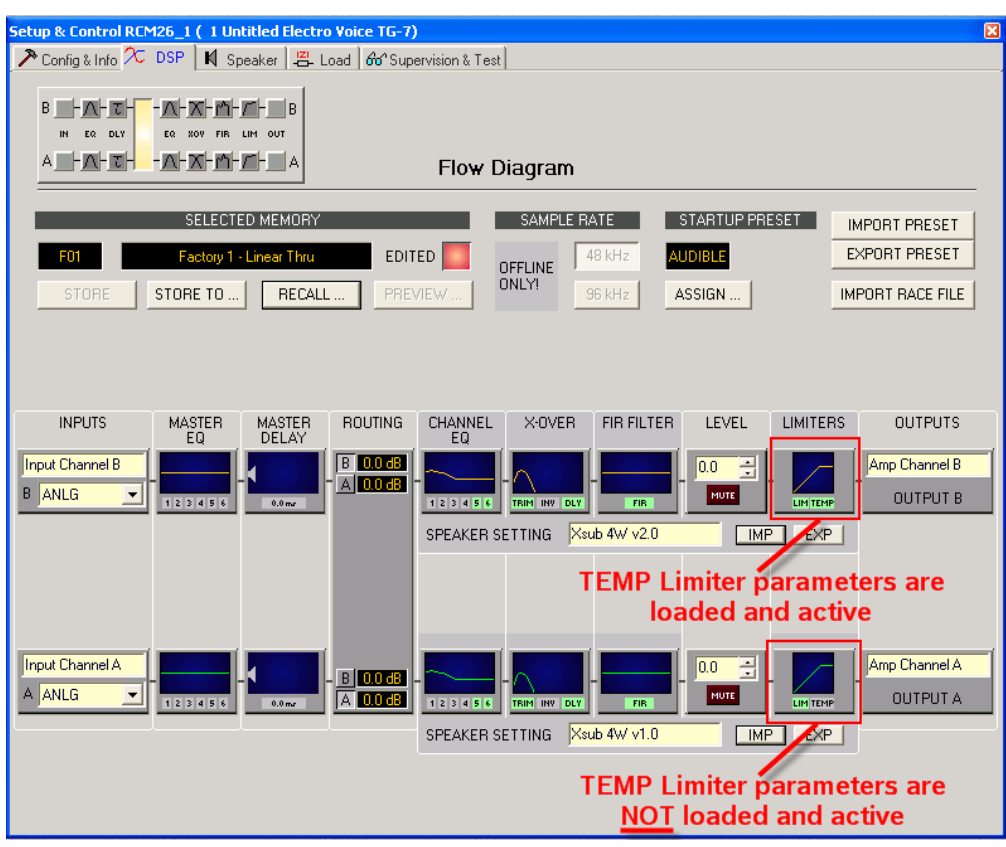

7. It is possible to get additional information about the behavior of both the PA Limiter and the TEMP limiter by clicking on the Limiters Block in the DSP block diagram. This will open a window that contains detailed information about both limiters, including whether or not TEMP Limiters are active and loaded. Additionally, while online with IRIS-Net during operation and dedicated gain reduction meter is provided for both the PA Limiter and the TEMP Limiter.

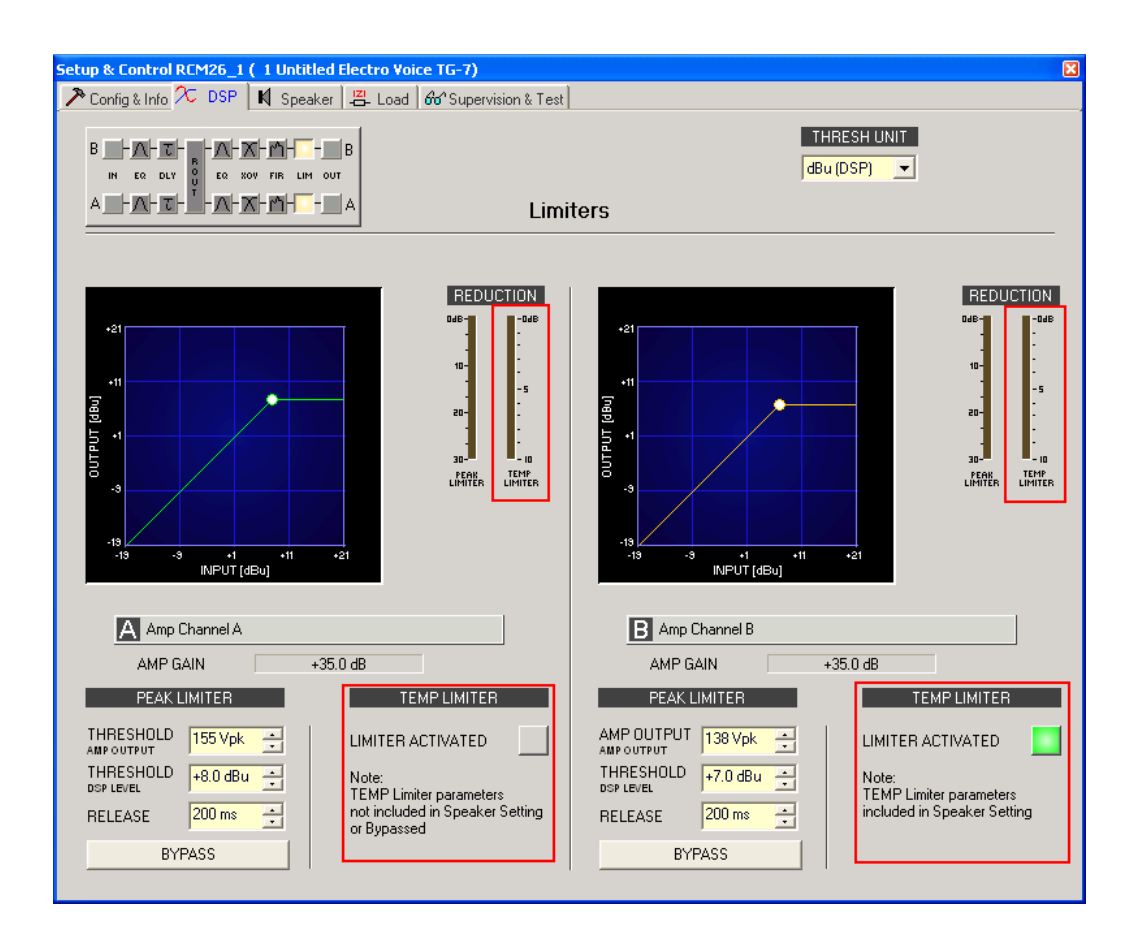

#### 5.1.2.Importing Loudspeaker settings into a Group of amplifiers

- 1. If an existing project with Groups of TG Amplifier devices is already open, proceed to step # 2. If a new, empty project is being created, please refer to the IRIS-Net Help documentation and Quick Start Guide for details and instructions on how to create and configure Groups.
- 2. To begin importing Speaker Settings into the amplifiers connected to the Groups, the proper DSP dialog for the Group must first be selected. To do this, right-click on the Group and select Modify properties.

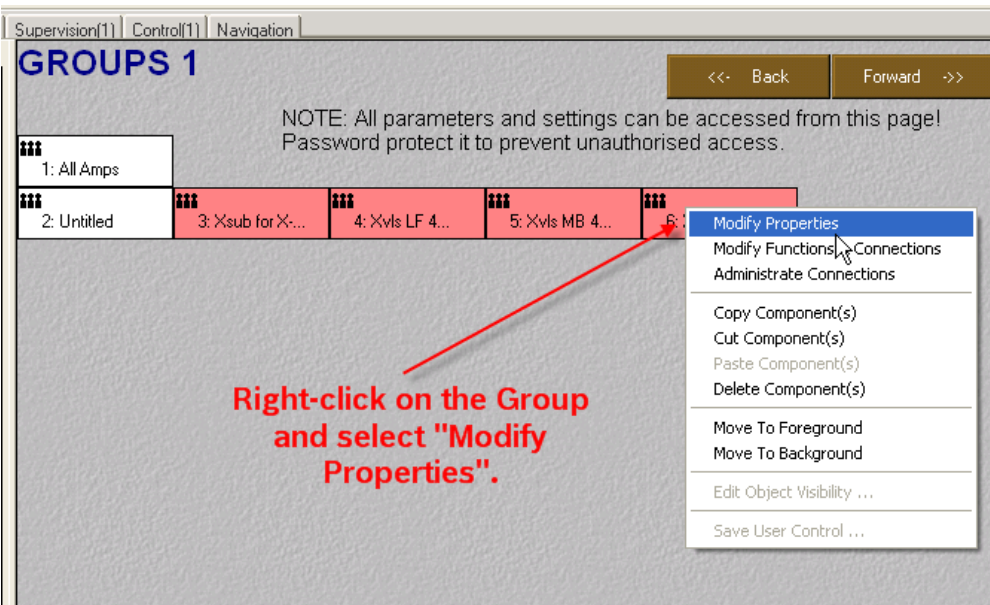

3. In the Group Class dialog that opens, click on the drop-down menu for the Dialog Opened by Double-Click entry. From this menu, select "RCM26DSPUI". The Group Class dialog can then be closed.

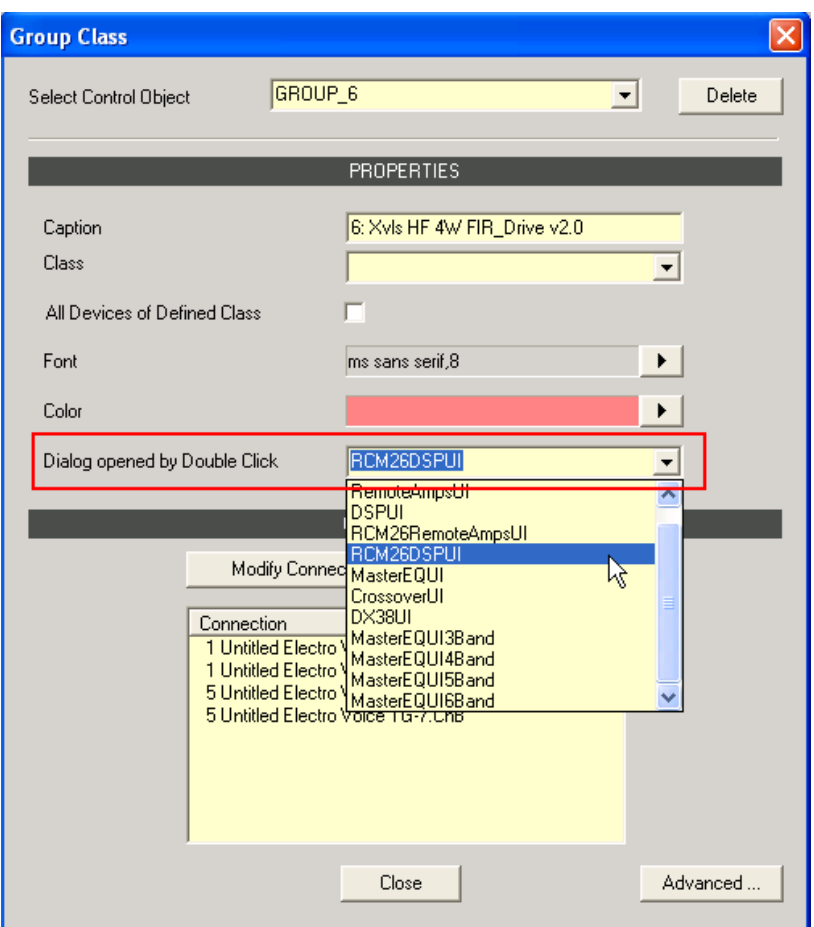

4. The RCM-26 DSP dialog can now be opened by double-clicking on the Group that is to be edited.

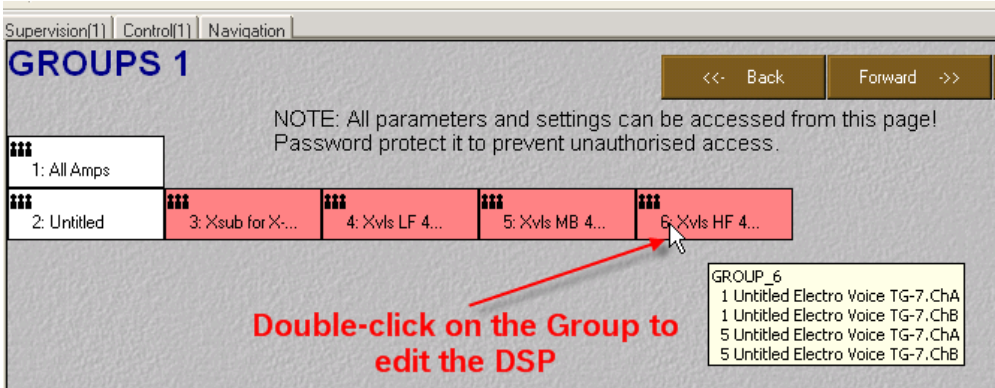

5. The RCM-26 DSP dialog will open for the Group.

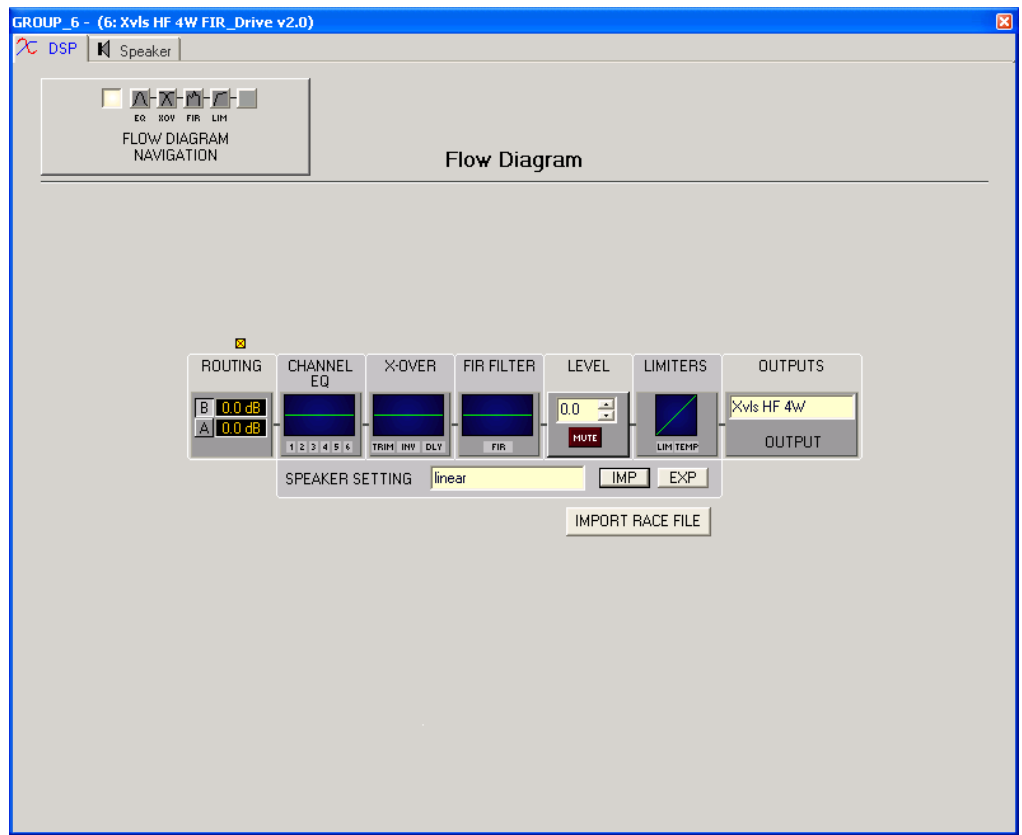

6. Below the block diagram, there are buttons to import and export Speaker Settings files. To import a Speaker Settings File with TEMP Limiter parameters, click the IMP button. This will open a dialog which will allow navigation to the location of the file for import. The files are available via the Electro-Voice website or are included with IRIS-Net V2.4.1. Navigate to the location of the file to be imported, highlight the file and click Open.

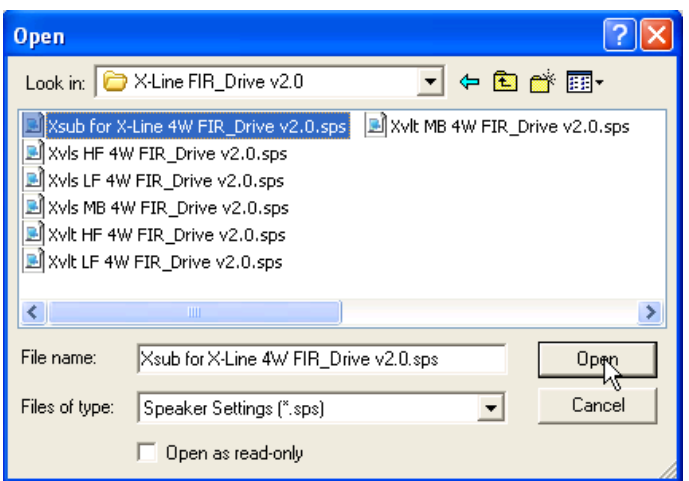

7. After loading a SPS file containing TEMP Limiter parameters, you will see an indication in the Limiters block in the DSP block diagram. A green TEMP LED under the block indicates successful loading, while a gray block indicates that the file loaded did not contain TEMP Limiter parameters. In the example below, a .SPS file has been loaded that does contain TEMP Limiter parameters.

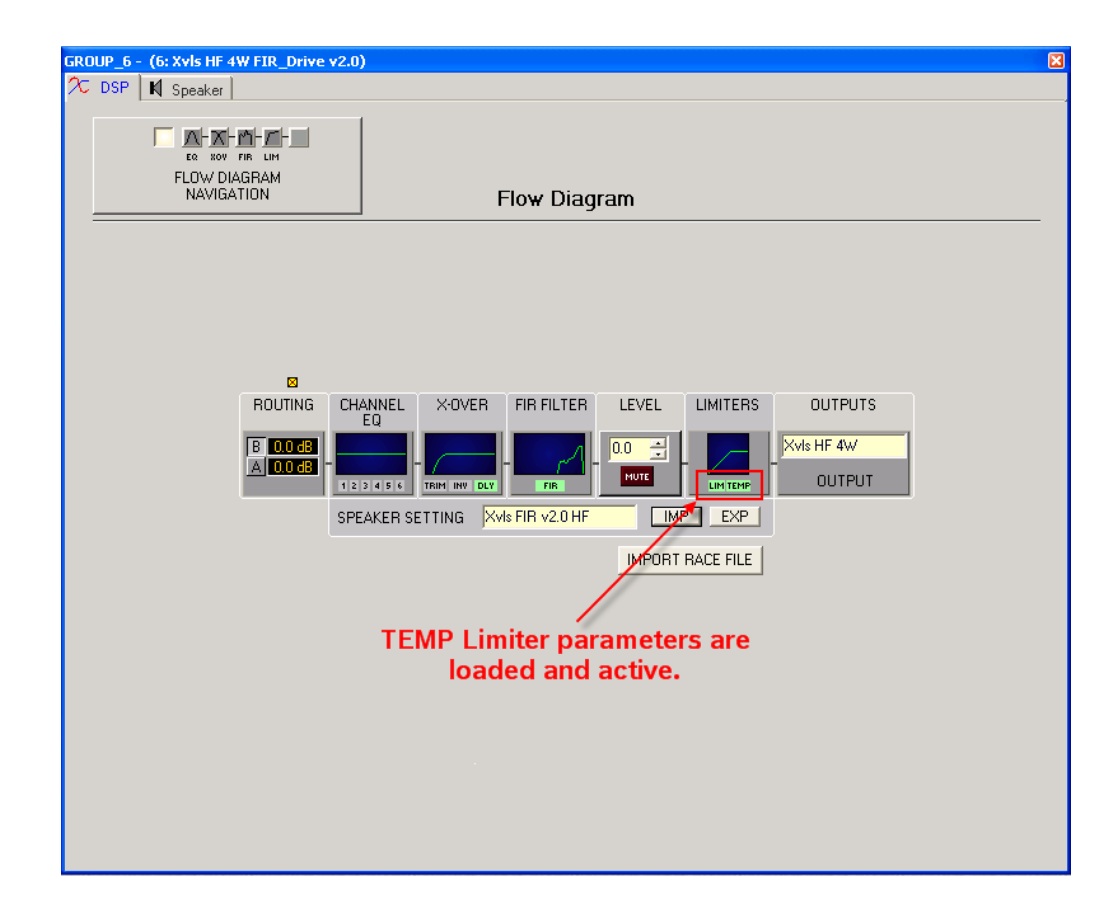

8. It is possible to get additional information about the behavior of both the PA Limiter and the TEMP limiter by clicking on the Limiters Block in the DSP block diagram. This will open a window that contains detailed information about both limiters, including whether or not TEMP Limiters are active and loaded. Additionally, while online with IRIS-Net during operation and dedicated gain reduction meter is provided for both the PA Limiter and the TEMP Limiter.

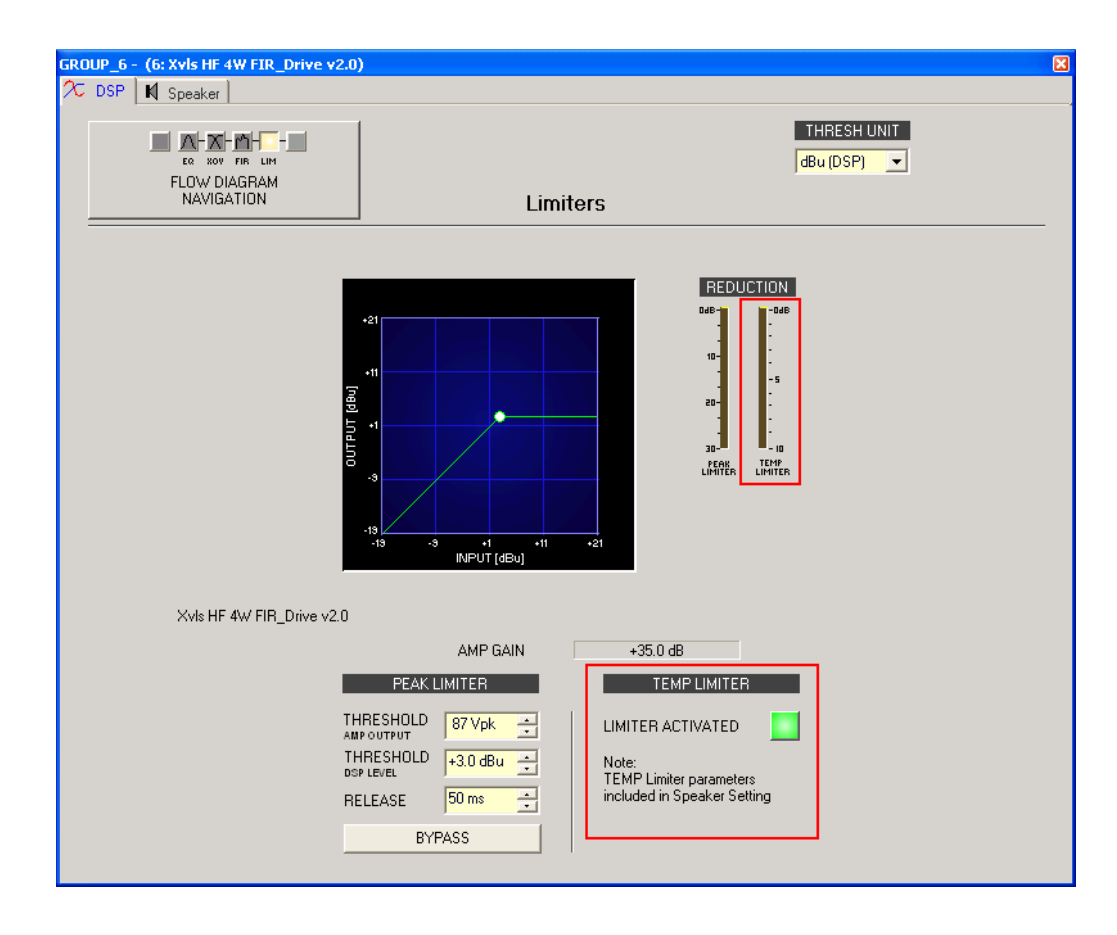

# 5.1.3.Importing Loudspeaker settings With the IRIS-Net Project **Generator**

The IRIS-Net Project Generator is capable of creating complete IRIS-Net projects, including devices, Groups, User Interfaces and output DSP setting based on simple user input. For additional information on using the Project Generator, please see the IRIS-Net Project Generator Help File. The Project Generator directly accesses the IRIS-Net Speaker Settings folder to import the DSP settings. IRIS-Net V2.4.1 (or higher) provides Speaker Settings files that include TEMP Limiter parameter settings, where available. Any additional Speaker Settings files that include TEMP Limiter parameters which may be downloaded from the Electro-Voice website simply need to be placed in the IRIS-Net Speaker Settings folder for the Project Generator to be able to access them and import the data directly. Additionally, Speaker Settings may be imported into devices or Groups in a project file created by the Project Generator after it is created.

#### 5.2. Using the TEMP Limiter in Dx46 Processors

TEMP Limiter parameters are included in many FIR-Drive loudspeaker settings (.SPS files). These files are available for download from the Electro-Voice website (http://www.electrovoice.com). These files will be compatible with Dx46 hardware that is operating with V.1.0.0 firmware (or higher) and IRIS-Net V2.4.0 (or higher). Additionally, these loudspeaker settings are included in the Speaker Settings folder of IRIS-Net V2.4.1 (or higher).

1. If an existing project with Dx46 devices is already open, proceed to step # 3. If a new, empty project is open, begin by dragging a Dx46 Object from the Object List into the Project Window.

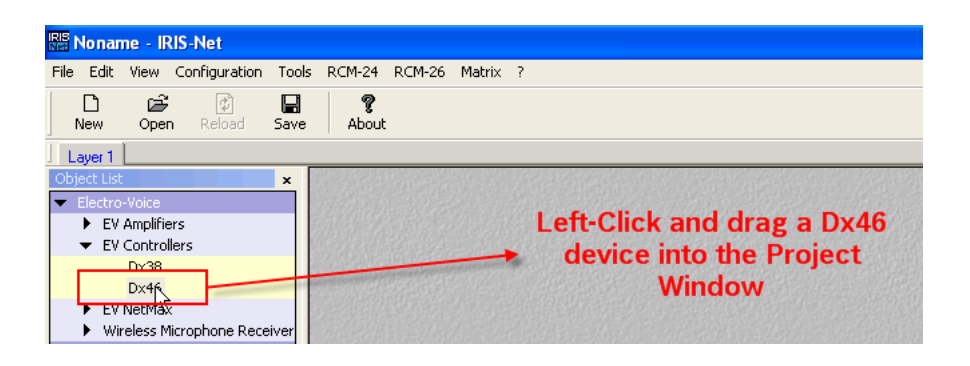

2. Double-click on the Dx46 object in IRIS-Net to open the Userpanel. In the Userpanel, press the DSP button in the lower right-hand corner to open the amplifier's configuration.

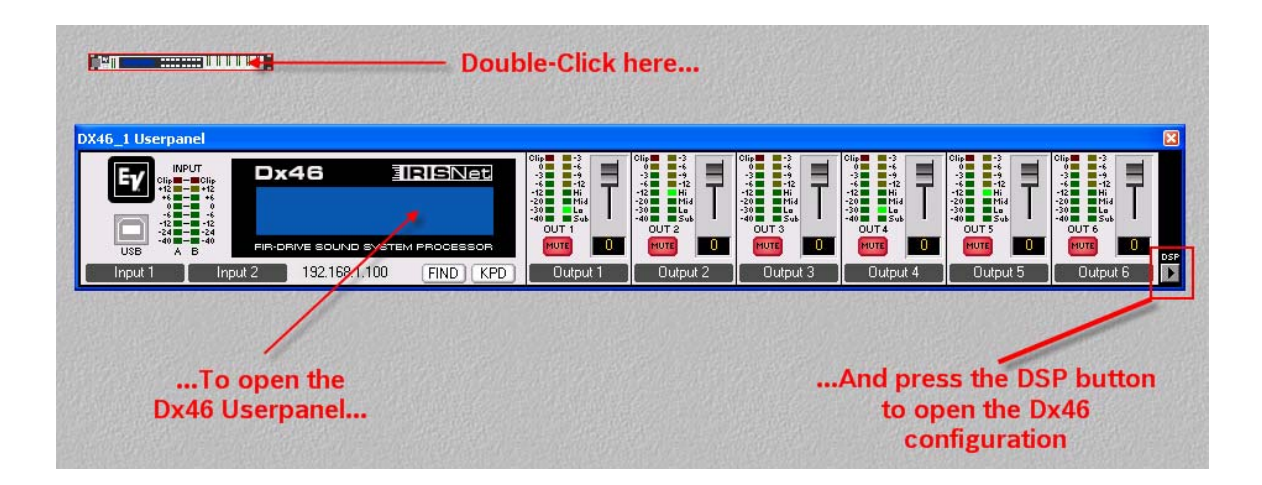

3. In the Dx46 Configuration panel screen, click on the DSP tab at the top of the window. This will open a block diagram of the Dx46's DSP structure.

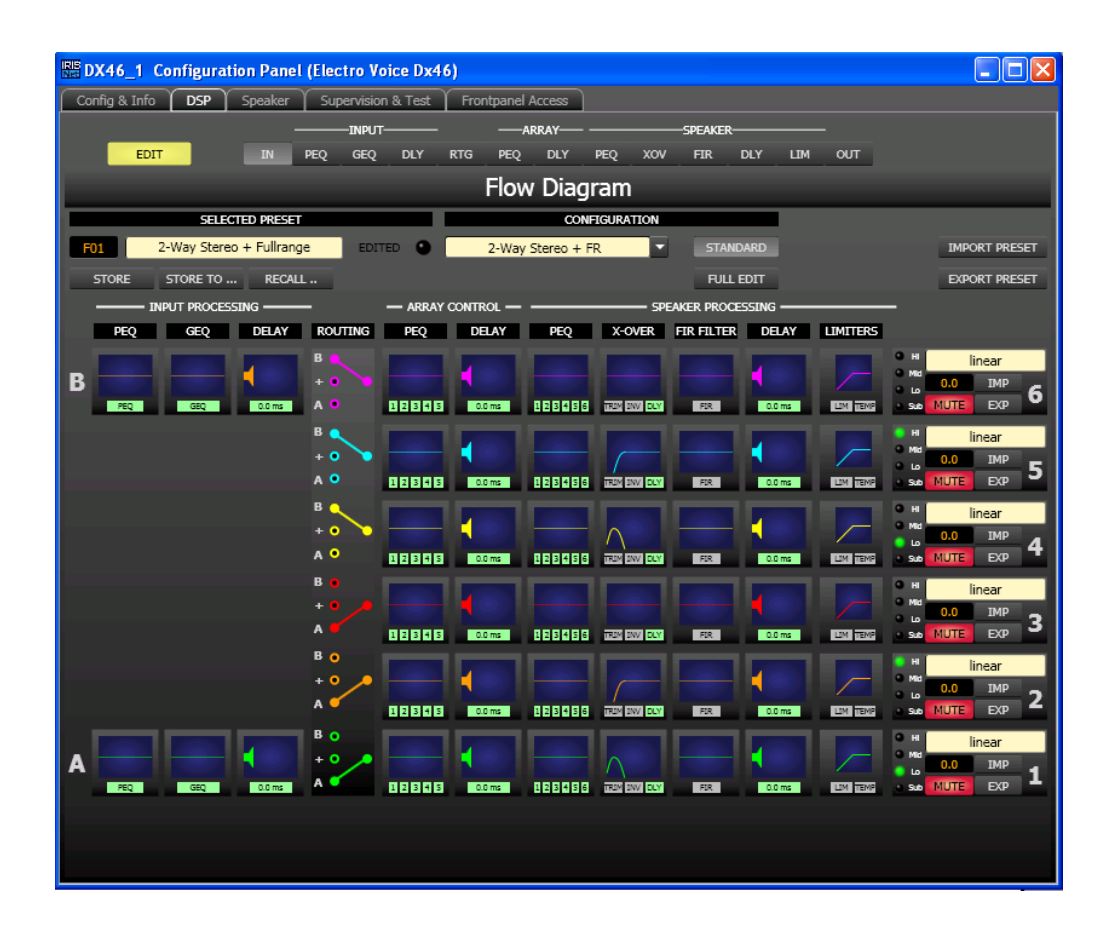

9. Below each output channel, there are buttons to import and export Speaker Settings files. To import a Speaker Settings file with TEMP Limiter parameters, click the IMP button. This will open a dialog which will allow navigation to the location of the file for import. The files are available via the Electro-Voice website or are included with IRIS-Net V2.4.1. Navigate to the location of the file to be imported, highlight the file and click Open.

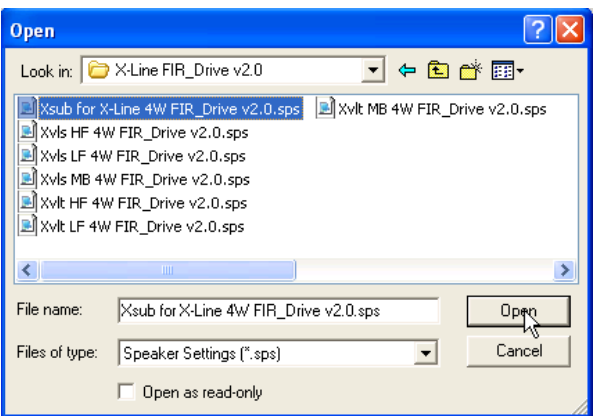

10. After loading a SPS file containing TEMP Limiter parameters, you will see an indication in the Limiters block in the DSP block diagram. A green TEMP LED under the block indicates successful loading, while a gray block indicates that the file loaded did not contain TEMP Limiter parameters. In the example below, a .SPS file has been loaded that does contain TEMP Limiter parameters.

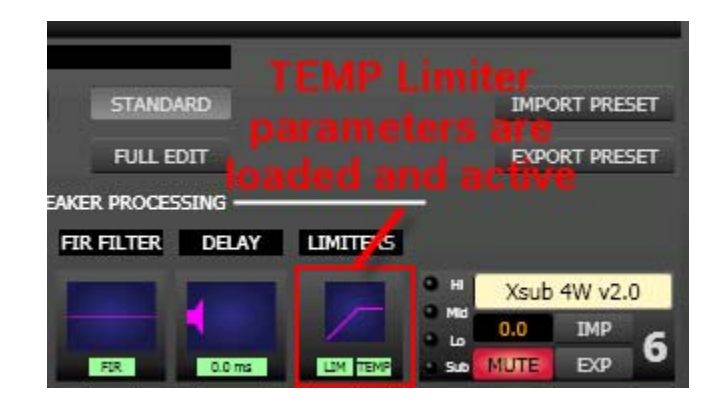

11. It is possible to get additional information about the behavior of both the PA Limiter and the TEMP limiter by clicking on the Limiters Block in the DSP block diagram. This will open a window that contains detailed information about both limiters, including whether or not TEMP Limiters are active and loaded. Additionally, while online with IRIS-Net during operation a dedicated gain reduction meter is provided for both the PA Limiter and the TEMP Limiter. When configuring both the PA Limiter and TEMP limiter in this section, it is very important to take note of the amplifier selection for each channel. This selection provides information about the amplifier that is connected to this output that is used to calculate certain parameters for the limiters. A selection of Electro-Voice amplifier models is available for selection, and users are also able to enter their own information for amplifiers not included in the list. For additional information, please refer to the Dx46 User Manual and IRIS-Net Help File.

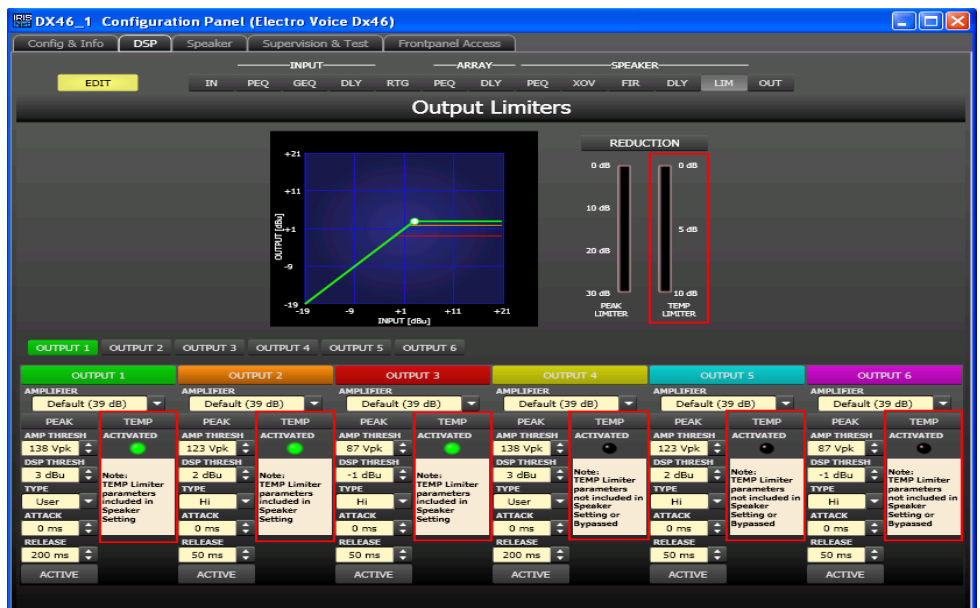

# 6. Let Us help Fine Tune Your System

Let us help you get the most out of your sound reinforcement system with the highest reliability. We can make sure that you have the best loudspeaker settings, firmware and software for the loudspeaker, processor and amplifier combination that you are using, and the most up-to-date support literature and software.

Contact one of the Electro-Voice Technical Support Team at one of the locations listed below.

#### Bosch Communications Systems

#### **Americas**

#### Headquarters Americas

Bosch Security Systems, Inc. 12000 Portland Ave South, Burnsville, MN 55337, USA Phone: 1 800 392 3497 Fax: 1 800 955 6831

### Canada

Phone: 1 866 505 5551 Fax: +1 866 336 8467

#### Latin America Phone: 1 952 887 5532

Fax: 1 952 736 4212

#### EMEA

Headquarters Europe, Middle East & Africa Bosch Sicherheitssysteme GmbH

Robert-Koch-Strasse 100 85521 Ottobrunn, Germany

#### Contact & Visitor Address

EVI Audio GmbH Sachsenring 60 94315 Straubing, Germany Phone: +49 9421 706 0 Fax: +49 9421 706 265

France EVI Audio France S.A.S

Phone: +33 1 6480 0090 Fax: +33 1 6006 5103

# Middle East

Robert Bosch Middle East FZE Phone: +97 14 212 3300 Fax: +97 14 212 3388

#### Asia & Pacific Headquarters APR

Robert Bosch (SEA) Pte Ltd 38 C Jalan Pemimpin Singapore 577180 Phone: +65 6319 0616 Fax: +65 6319 0620

#### Australia

Bosch Security Systems Pty Ltd Phone: +61 2 9683 4752 Fax: +61 2 9890 5928 China Telex EVI Audio (Shanghai) Co., Ltd. Phone: +86 21 6317 2155

Fax: +86 21 6317 3025

India

Bosch Limited Phone: +91 80 4176 8378 Fax: +91 80 4176 8263

#### Japan

EVI Audio Japan Phone: +81 3 5485 4427 Fax: +81 3 5485 4428

#### Thailand

Robert Bosch Limited Phone: +662 639 3111 Fax: +662 631 2030

#### Korea

Robert Bosch Korea Phone: +82 31 270 4765 Fax: +82 31 270 46

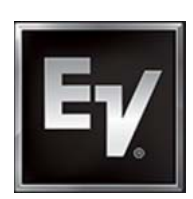